## **CLIMaster**

Graham Maddox

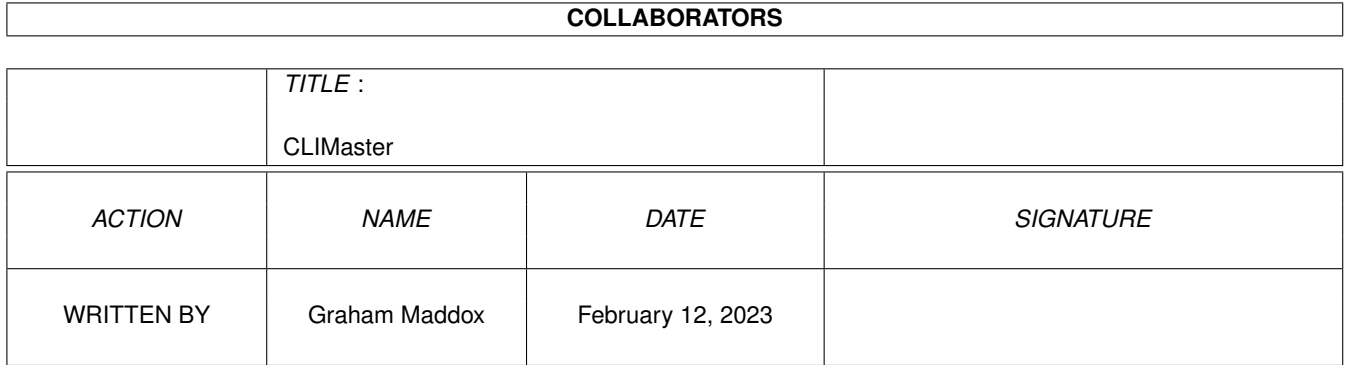

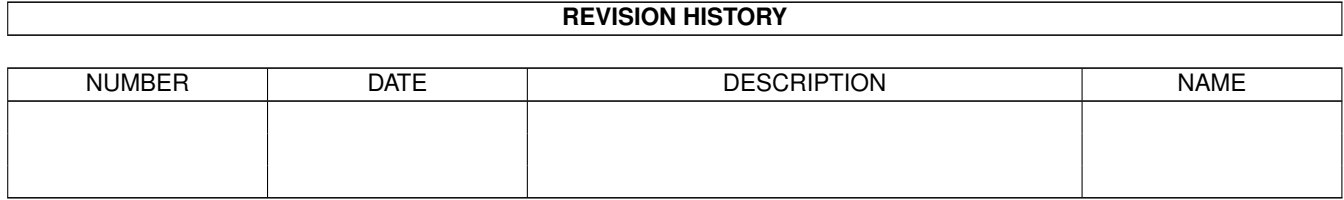

# **Contents**

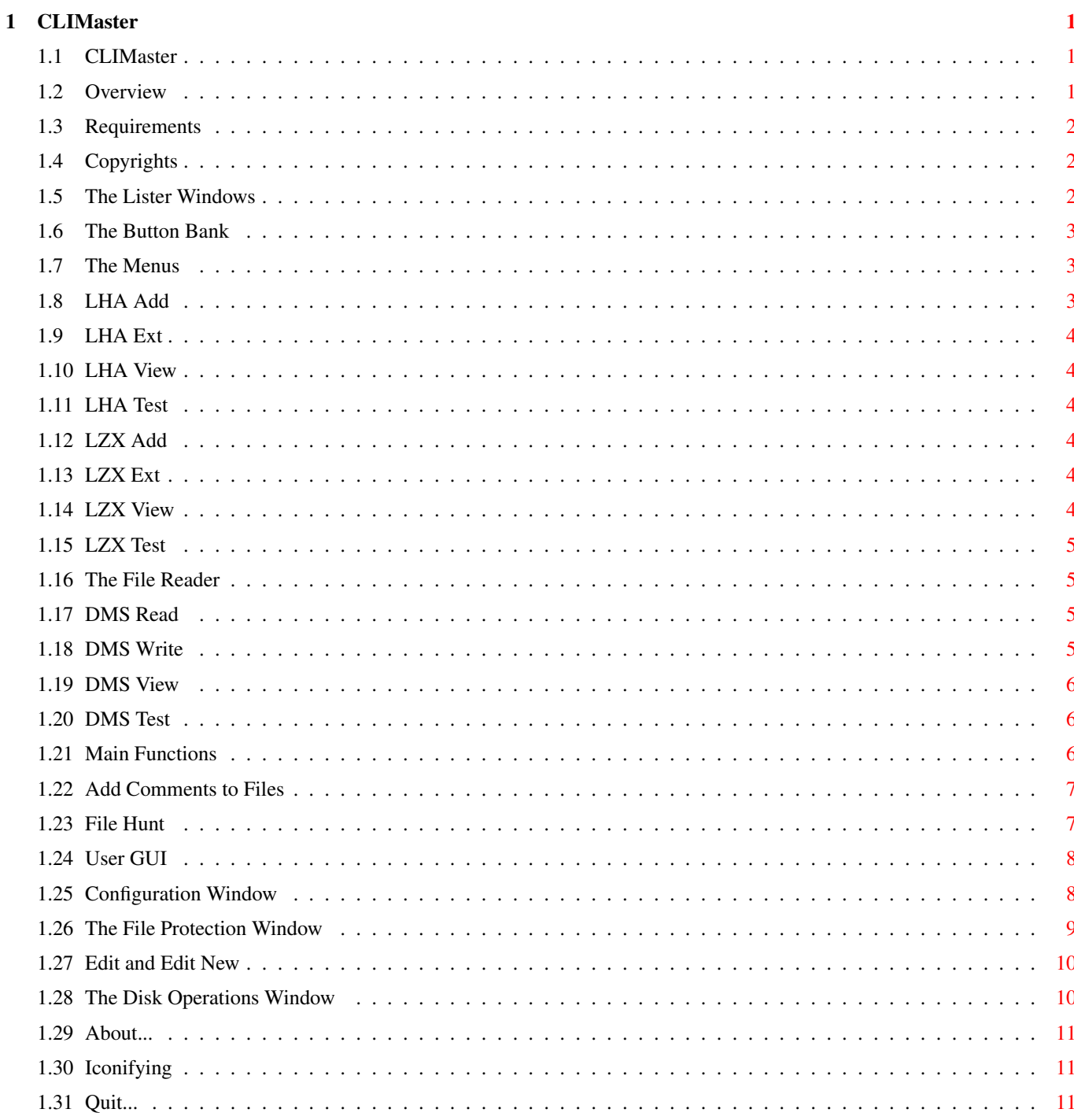

## <span id="page-3-0"></span>**Chapter 1**

## **CLIMaster**

#### <span id="page-3-1"></span>**1.1 CLIMaster**

#### **CLIMaster**

The Directory Utility © Graham Maddox 1996

Introduction

CLIMaster is a friendly, intuitive and versatile directory utility which

has power matching others of many times its size. It is perfect for use in

a low memory or low disk space environment.

**[Overview](#page-3-3)** [Requirements](#page-4-3) [Copyright](#page-4-4) [The Listers](#page-4-5) [Button Bank](#page-5-3)

[The Menus](#page-5-4)

#### <span id="page-3-2"></span>**1.2 Overview**

#### <span id="page-3-3"></span>**Overview**

The way CLIMaster works is similar to the tried and tested programs such as Directory Opus or SID. There are two [lister](#page-4-5) windows - a source and a destination. These are not locked as such, each time a directory is changed the active lister becomes the source, and the other the destination. Both listers have an indicator which says whether that lister is source or destination.

With some operations such as file copying or moving the lister indicators will not change until an action button (Copy, Move etc.) in the button bank is selected, although the source lister will always be the one that was last clicked upon.

The principle of operation is that files or directories are highlighted in one of the listers and a button selected from the [button bank](#page-5-3) to perform an operation on the selected files. External programs are called to operate on certain types of files, for example if a Protracker module is double clicked on, a module player of your choice is called upon to play it. Most operations in CLIMaster only require a source. If a destination is required, and one is not selected when you try to do the operation, CLIMaster will tell you.

#### <span id="page-4-0"></span>**1.3 Requirements**

<span id="page-4-3"></span>Requirements

- CLIMaster will run on any Amiga equipped with the OS 3xx ROM, and any amount of memory. - Gui4Cli (© Dimitris C. Keletsekis) must be present, anywhere on the boot disk. Must be version 2.2 or above. - The asl.library in LIBS:

### <span id="page-4-1"></span>**1.4 Copyrights**

<span id="page-4-4"></span>Licence to use CLIMaster

The program CLIMaster is the copyright (c) of Graham Maddox. All rights are reserved. Commercial usage is forbidden, without the prior written consent of the Author. Use of the program is at your own risk. No warranty is made or implied. Permission to use this program in Magazine cover disks, Aminet CDs or Fish Cds, is hereby granted. A small charge for copying the program is allowed.

Personal use of this program is allowed under the concept of FREEWARE. Thanks to...

Dimitris C. Keletsekis, without whom CLIMaster would simply not exist, for his excellent program Gui4Cli and for his expert help in tricky situations.

### <span id="page-4-2"></span>**1.5 The Lister Windows**

<span id="page-4-5"></span>The Listers

Each lister has its own directory navigation buttons. String Gadget - You can go directly to any device or directory by typing the full path into the string gadget.

S - Selects the listview as the current Source. VOL - Takes the lister to the Device list. All Devices, Volumes and Assigns currently mounted to the system are displayed. ROOT - Moves back up to the Root directory. PAR - Moves up one level to the Parent directory. All - Selects All directories and files in the lister. None - De-selects all selected directories and files in the lister. Refr - Refreshes the lister's display and updates its contents. Move »»» - Moves the lister's display 10 characters to the left. ««« Move - Moves the lister's display 10 characters to the right. The following two buttons are common to both listers. S=D - Copies the contents of the Source lister to the destination lister. The actual source and destination remain unchanged. <--> - Swaps the contents of the source and destination listers. The actual source and destination remain unchanged.

### <span id="page-5-0"></span>**1.6 The Button Bank**

<span id="page-5-3"></span>The Button Bank

[LHA Add](#page-5-5) [LZX Add](#page-6-6) [DMS Read](#page-7-4) [Read](#page-7-5) [Copy](#page-8-3) [Rename](#page-8-3) [MoveAs](#page-8-3) [LHA Ext](#page-6-7) [LZX Ext](#page-6-8) [DMS Write](#page-7-6) [Comment](#page-9-2) [Move](#page-8-3) [Edit](#page-12-2) [CopyAs](#page-8-3) [LHA View](#page-6-9) [LZX View](#page-6-10) [DMS View](#page-8-4) [Hunt](#page-9-3) [Delete](#page-8-3) [Edit New](#page-12-2) [NewCLI](#page-8-3) [LHA Test](#page-6-11) [LZX Test](#page-7-7) [DMS Test](#page-8-5) [User GUI](#page-10-2) [Makedir](#page-8-3) [Clone](#page-8-3) [Protect](#page-11-1)

#### <span id="page-5-1"></span>**1.7 The Menus**

<span id="page-5-4"></span>The Menus Project Disk Op [Config](#page-10-3) [Format](#page-12-3) [About](#page-13-3) [DiskCopy](#page-12-3) [Iconify](#page-13-4) [Install](#page-12-3) [Quit](#page-13-5) [Relabel](#page-12-3)

## <span id="page-5-2"></span>**1.8 LHA Add**

#### <span id="page-5-5"></span>LHA Add

Takes all selected files and directories in the source lister and packs them into an LHA archive, which is placed in the directory currently displayed in the destination lister. The filename of the new archive is entered into a string requester.

### <span id="page-6-0"></span>**1.9 LHA Ext**

#### <span id="page-6-7"></span>LHA Ext

Unpacks an LHA archive which has been selected in the source lister and places the resulting files and directories in the directory currently displayed in the destination lister.

### <span id="page-6-1"></span>**1.10 LHA View**

<span id="page-6-9"></span>LHA View

Lists the contents of an LHA archive which has been selected in the source lister, and sends the list to CLIMaster's built in [reader](#page-7-5) .

### <span id="page-6-2"></span>**1.11 LHA Test**

#### <span id="page-6-11"></span>LHA Test

Tests the integrity of an LHA archive which has been selected in the source lister, and displays the result in CLIMaster's output window.

### <span id="page-6-3"></span>**1.12 LZX Add**

#### <span id="page-6-6"></span>LZX Add

Takes all selected files and directories in the source lister and packs them into an LZX archive, which is placed in the directory currently displayed in the destination lister. The filename of the new archive is entered into a string requester.

### <span id="page-6-4"></span>**1.13 LZX Ext**

#### <span id="page-6-8"></span>LZX Ext

Unpacks an LZX archive which has been selected in the source lister and places the resulting files and directories in the directory currently displayed in the destination lister.

#### <span id="page-6-5"></span>**1.14 LZX View**

#### <span id="page-6-10"></span>LZX View

Lists the contents of an LZX archive which has been selected in the source lister, and sends the list to CLIMaster's built in [reader](#page-7-5) .

### <span id="page-7-0"></span>**1.15 LZX Test**

<span id="page-7-7"></span>LZX Test

Tests the integrity of an LZX archive which has been selected in the source lister, and displays the result in CLIMaster's output window.

### <span id="page-7-1"></span>**1.16 The File Reader**

<span id="page-7-5"></span>The Reader

The built in reader displays the contents of text or binary files upto about 75 columns wide. If the text should be wider than the reader window, it can be scrolled 40 columns at a time by clicking anywhere on the right hand side of the text. Click on the left hand side to go back. The reader has a small menu, containing the following functions... Load - Load and display a new file Edit - Call the Text Editor and Edit the currently displayed file. Exit - Close the reader window and go back to CLIMaster.

### <span id="page-7-2"></span>**1.17 DMS Read**

#### <span id="page-7-4"></span>DMS Read

Packs a floppy disk into a DMS archive which is placed in the directory displayed in the source lister. The filename of the new archive is entered into a string requester The string requester has the following gadgets... Cycle gadget (Drive) - selects which floppy drive to read from or write to. CLIMaster will not let you select a drive which is not mounted to the system. If you do not select a drive, CLIMaster will use DF0: as its default. Go button - Starts the operation.

#### <span id="page-7-3"></span>**1.18 DMS Write**

#### <span id="page-7-6"></span>DMS Write

Unpacks a DMS archive which has been selected in the source lister to a blank floppy disk in the chosen drive. The drive is chosen from a cycle gadget in a string requester. The string requester has the following gadgets...

Cycle gadget (Drive) - selects which floppy drive to read from or write to. CLIMaster will not let you select a drive which is not mounted to the system. If you do not select a drive, CLIMaster will use DF0: as its default. Go button - Starts the operation.

#### <span id="page-8-0"></span>**1.19 DMS View**

<span id="page-8-4"></span>DMS View

Gives information about a DMS archive which has been selected in the source lister, and diplays the result in CLIMaster's output window.

#### <span id="page-8-1"></span>**1.20 DMS Test**

<span id="page-8-5"></span>DMS Test

Tests the integrity of a DMS archive which has been selected in the source lister, and displays the result in CLIMaster's output window.

### <span id="page-8-2"></span>**1.21 Main Functions**

<span id="page-8-3"></span>Copy

Copies files and directories that have been selected in the source lister, and places them in the directory displayed in the destination lister. Multiple files or directories may be selected.

Copy As

Works the same as Copy, but renames the files or directories whilst copying.

The new filenames are typed into a string requester. Multiple files or

directories may be selected.

Move

Moves files and directories from the directory displayed in the source lister, to the directory displayed in the destination lister. Multiple files or directories may be selected.

Move As

Works the same as Move, but renames the files or directories whilst moving.

The new filenames are typed into a string requester. Multiple files or

directories may be selected.

Delete

Deletes all files and directories that have been selected in the source

lister. CLIMaster will ask for confirmation before commencing delete. Rename Renames all files and directories that have been selected in the source lister. The new filenames are typed into a string requester. Multiple files or directories may be selected. Makedir Creates a new directory within the directory displayed in the source lister. The new directory name is typed into a string requester. Clone Makes a copy of the files or directories that have been selected in the source lister to the same directory, but with new names. The new filenames are typed into a string requester. New CLI

#### Opens a new CLI window for direct commands.

### <span id="page-9-0"></span>**1.22 Add Comments to Files**

#### <span id="page-9-2"></span>Comment

Adds or changes comments (filenotes) to files that have been selected in the source lister. Multiple files may be operated on simultaneously. The new comments are added via a string requester. The string requester has two buttons... Okay - If multiple files are selected, this will add the new comment typed into the string gadget to the files one at a time. Do All - This will add the comment typed into the string gadget to all

#### <span id="page-9-1"></span>**1.23 File Hunt**

selected files.

#### <span id="page-9-3"></span>Hunt

Used to hunt for a file in all directories that have been selected in the source lister. The file hunt window will open and the filename to hunt for is typed into the string gadget. The hunt commences when the return or enter key is pressed.

If the exact name of the file to hunt for is not known, the first few letters (as many as possible) may be given instead. All occurancies of the file will be displayed in a listview, at the end of the hunt. Clicking on the filename in the listview will make CLIMaster go to the directory containing it, and display the file as the first in the source

lister.

If the file is not found, nothing will be displayed in the listview. The Hunt window has the following gadgets... String Gadget - This is where the name of the file to hunt for is entered. Listview - Displays all occurancies of the file if found, with full path. ««« - Move the listview display 5 characters to the right.

»»» - Move the listview display 5 characters to the left.

<span id="page-10-0"></span>**1.24 User GUI**

#### <span id="page-10-2"></span>User GUI

This button loads and opens another button bank or gui which has been created by the user with [Gui4Cli.](#page-4-4) This way, it is easy to add on more user functions to CLIMaster.

The USERBUTS [configuration](#page-10-3) option has to be set for this button to work. If a user gui does not exist, CLIMaster will tell you.

#### <span id="page-10-1"></span>**1.25 Configuration Window**

<span id="page-10-3"></span>The Configuration Window

This is where you may call an external program to automatically operate on a file that has been double clicked upon. CLIMaster can recognise quite a few different types of file, and can call a different program to handle each type. The window may be closed at any time with the right mousebutton. The main part of the configuration window is a listview, which contains the config options. By clicking on an option you are able to edit it. Currently there are ten options, which are as follows... DEF.EDITOR = Your favourite Text Editor. USERBUTS = Another button bank or gui written with Gui4Cli. DEF.GFX = A multi format Picture/AnimViewer, such as ViewTek DEF.JPG = A viewer for JPEG pictures, such as FastView or FastJPEG DEF.8SVX = A Sound Sample Player, such as Play16 DEF.MOD = A multi format Music Module Player, such as HippoPlayer STOPCOM = The command for stopping the music DEF.GUIDE = The AmigaGuide program, or Multiview. DEF.PP = A program for reading Powerpacked text files  $DEF. ICON = A program for showing icons, such as Multiview.$ 

When you click on one of these options, the path and filename of the external program is transferred into the string gadget below. You can edit the path/filename of the program in the string gadget, or select a new program by using the Browse button on the right of the string gadget. When you press the return key the listview will update to reflect the changes. There are five buttons below the listview as follows... Save - This will save the current settings to a configuration file in ENVARC: called .cmst\_cfg. CLIMaster looks for this file when it starts up. Use - This will use the new settings without saving them. They will be used only until the computer is switched off or re booted.

Restore - This will re load the last saved settings. ««« Move - Moves the listview display 10 characters to the right.

Move »»» - Moves the listview display 10 characters to the left.

#### <span id="page-11-0"></span>**1.26 The File Protection Window**

<span id="page-11-1"></span>The Protect Window

Sets the protection bits of all files or directories that have been selected in the source lister. Multiple files or directories may be selected. Each file has eight protection bits, but CLIMaster only uses seven, because one of the bits is never used and not supported properly by AmigaDOS. These bits are as follows... H - Hidden.... (Not used) S - Script.... Makes a script file executable by the Execute command. P - Pure...... File can be made resident if set on. A - Archive... Used to mark files as changed. R - Read...... File can be Read if set on. W - Write..... File can be written to if set on. E - Execute... File is executable if set on. D - Delete.... File can be deleted if set on. There are seven checkboxes to set the bits on or off. A bit is set to on when there is a checkmark in the box. Below the checkboxes is an indicator showing the bit pattern for the current file. This will update as the bits

are set. Below this is a box displaying the current file's name.

There are six buttons at the bottom. These operate as follows...

All On - Switches all bits on

All Off - Switches all bits off

Toggle - Toggles the state of all bits. Those set to on will be

switched off, and vice versa.

Current - Sets the protection bits of the current file only, so that files may be protected one at a time with different bit patterns for each. All Files - Sets the protection bits of all selected files with the

current bit pattern.

Cancel - Cancells the entire operation and closes the protect window.

### <span id="page-12-0"></span>**1.27 Edit and Edit New**

<span id="page-12-2"></span>Edit

Calls the Text Editor to edit a file that has been selected in the source lister. Only one file at a time may be edited. Edit New Creates a new text file in the directory displayed in the source lister, with the Text Editor.

#### <span id="page-12-1"></span>**1.28 The Disk Operations Window**

<span id="page-12-3"></span>The Disk Operations Window

This is where all the disk operations in CLIMasters menu are carried out. Only the gadgets that are needed for the chosen operation are enabled at any time - the rest will be ghosted. The window may be closed at any time with the right mouse button.

There are two small listers showing source and destination. The destination lister is only used for the Disk Copy operation. All floppy drives connected to the system will be displayed.

In between the listers there are four buttons as follows...

Format - Starts the Formatting operation.

Disk Copy - Starts the Disk Copying operation.

Install - Installs a disk in the selected drive with a bootblock.

Relabel - Renames the disk in the selected drive with the new name

specified in the string gadget.

The String Gadget is used for specifying a new name for a disk to be

formatted or relabelled, or when Disk Copying you may give the copy a

different name to the original.

There are five checkboxes which set the following parameters. They are on when a checkmark is displayed in the box.

FFS - If this is on, the newly Formatted or Installed disk will use

the Fast File System. Otherwise, the Old File System (OFS) will be used. Dir Caching - Used with the Format operation. If on, the newly Formatted disk will use Directory Caching (DC). For WB3.0 or above. Trashcan - Used with the Format operation. If on, a Trashcan directory and icon will be created on the newly Formatted disk. Quick - Used with the Format operation. If on, only the root and boot blocks will be Formatted. Check - Used with the Install operation. If on, the disk will not be Installed, but examined to find out if it already has a boot

block, and what type it is - OFS, FFS or unknown.

### <span id="page-13-0"></span>**1.29 About...**

<span id="page-13-3"></span>About

Just some information about CLIMaster and its version. Close the requester with the right mousebutton.

### <span id="page-13-1"></span>**1.30 Iconifying**

<span id="page-13-4"></span>Iconify

This menu option closes CLIMasters window and puts an AppIcon on the screen. You can double click on the AppIcon to wake CLIMaster up again, or drag a disk, drawer or file icon and drop it on CLIMasters AppIcon. In this case, CLIMaster will wake up, open its window and go to the directory of the icon you dropped with its source lister. Iconifying lets you get to the Workbench screen, or change screen mode without IPrefs complaining.

### <span id="page-13-2"></span>**1.31 Quit...**

<span id="page-13-5"></span>**Ouit** You're kidding.... right ? 8)